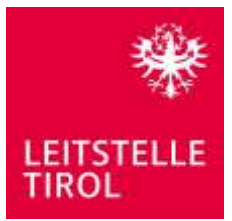

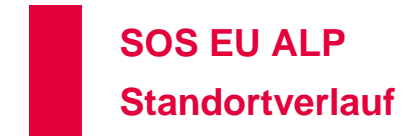

# **Wichtige bzw. empfohlene Einstellungen**

### **Ortungsdaten im Hintergrund übermitteln**

Damit eine Ortung einwandfrei möglich ist, muss die App entsprechend konfiguriert werden. Bei der erstmaligen Verwendung des Standortverlaufs werden Sie abhängig von Ihrem Smartphone bzw. von der installierten Android Version darauf hingewiesen, dass die App derzeit nicht die erforderlichen Berechtigungen zur Nutzung des Standortverlaufs hat. Gehen Sie in diesem Fall wie folgt vor:

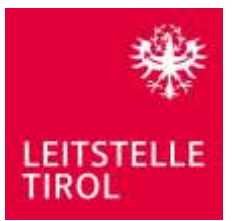

#### **Android basierte Smartphones**

1. Bei erstmaliger Nutzung erscheint der folgende Hinweisdialog. Tippen Sie bitte auf "Berechtigungen der App anpassen"

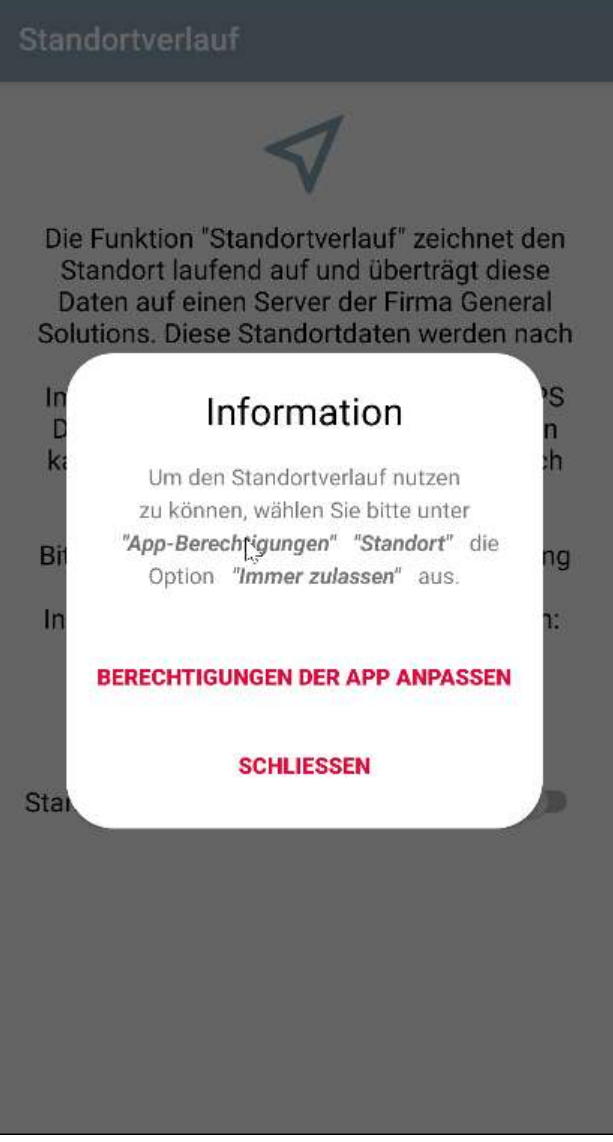

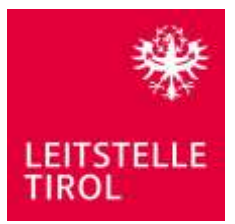

2. Tippen Sie nun auf "Immer zulassen", damit das App Ihren Standort auch übermitteln kann, wenn das Smartphone nicht verwendet wird.

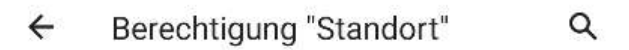

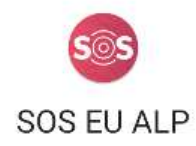

DIESER APP STANDORT-ZUGRIFF ERLAUBEN?

∩ Immer zulassen

- Zugriff nur während der Nutzung der  $\odot$ App zulassen
- Jedes Mal fragen ∩  $\mathbb{R}$
- Ablehnen ∩

Alle Berechtigungen der App "SOS EU ALP" anzeigen

Alle Apps mit dieser Berechtigung anzeigen

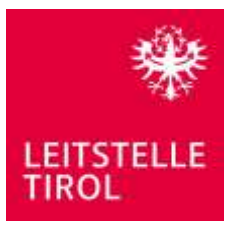

Für den Fall, dass Sie die falsche Berechtigungsstufe ausgewählt haben, gehen Sie bitte wie folgt vor:

1. Öffnen Sie bitte die Einstellungen und wählen Sie "Standort" o.dgl.

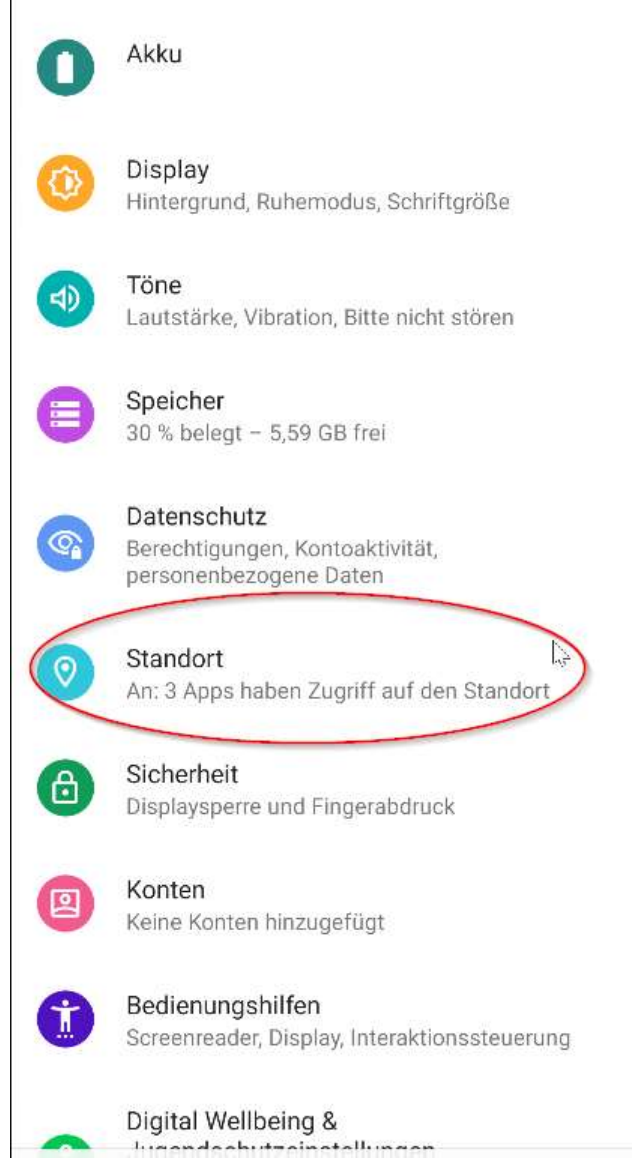

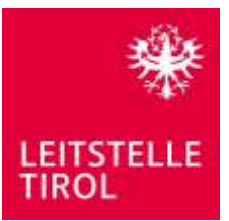

#### 2. Tippen Sie bitte auf SOS EU ALP

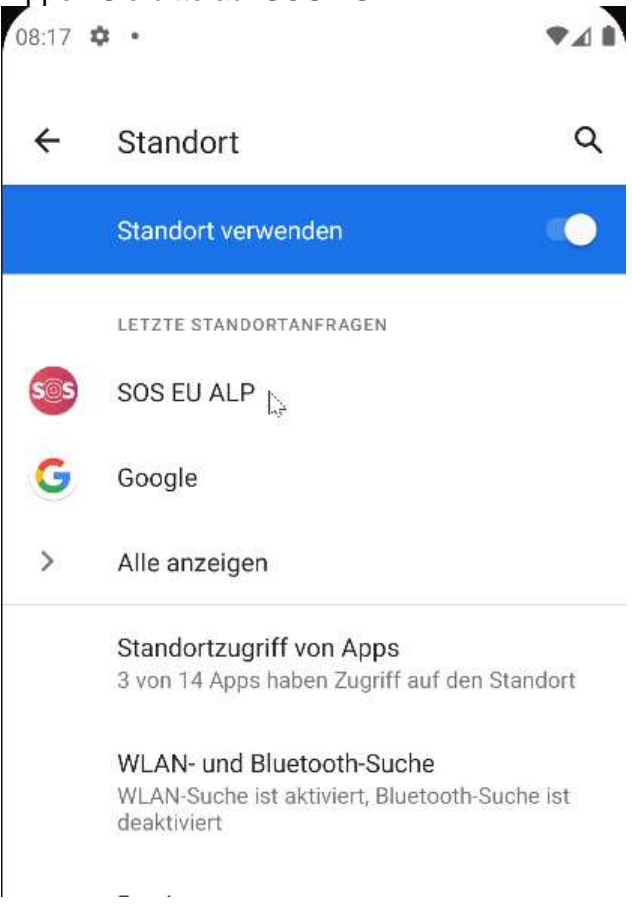

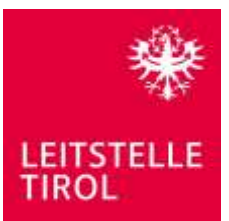

3. Hier nun auf "Berechtigungen" wechseln

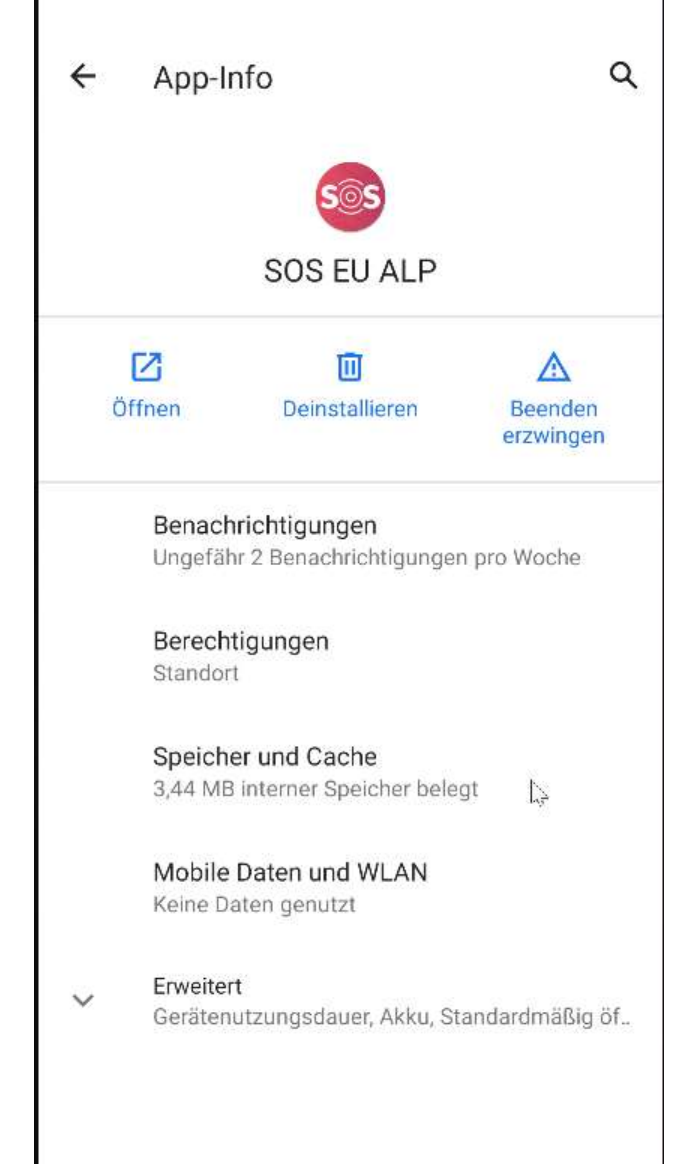

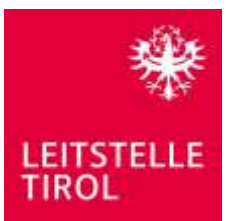

4. Auf "Standort" tippen

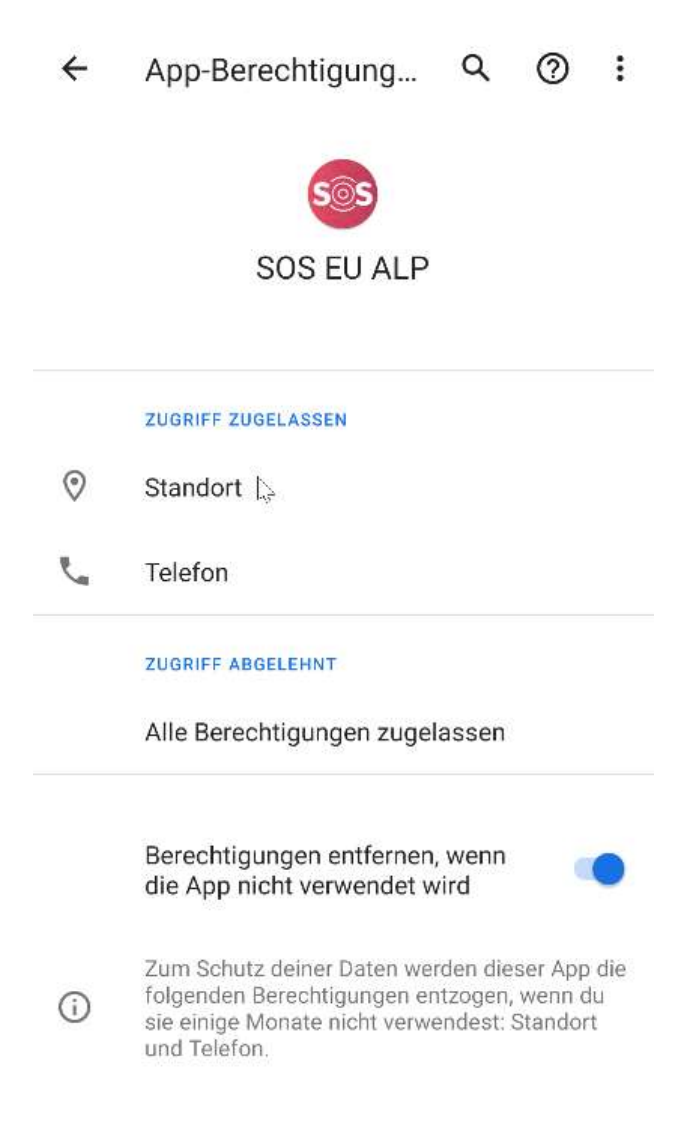

5. Und zum Schluss "Immer zulassen" auswählen

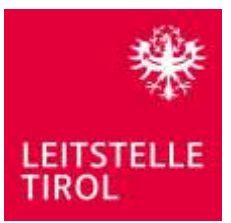

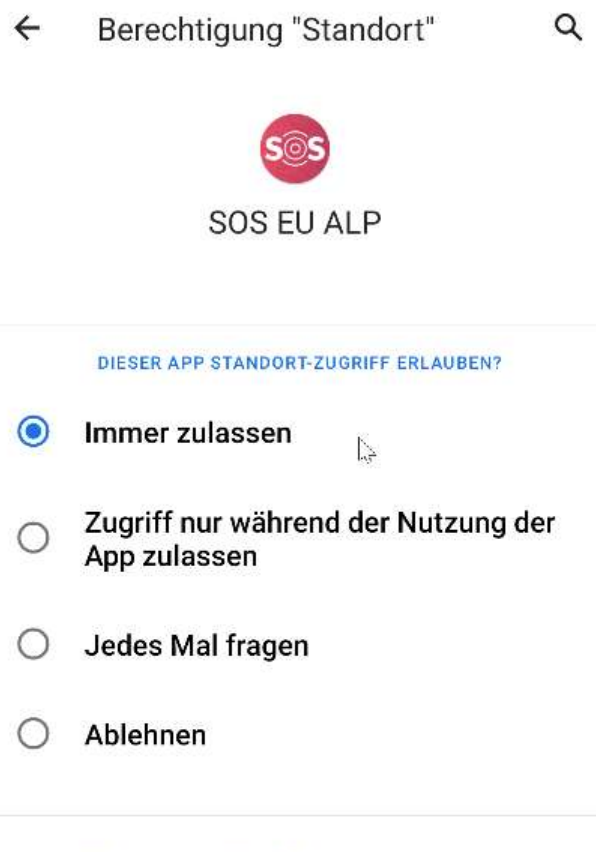

 $\mathsf Q$ 

 $\leftarrow$ 

Alle Apps mit dieser Berechtigung<br>anzeigen

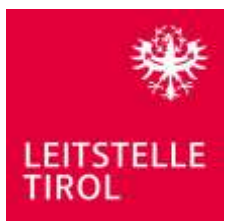

**iPhone**

1. Bei der erstmaligen Verwendung der Funktion erscheint folgender Hinweisdialog. Tippen Sie bitte auf "Berechtigungen der App anpassen"

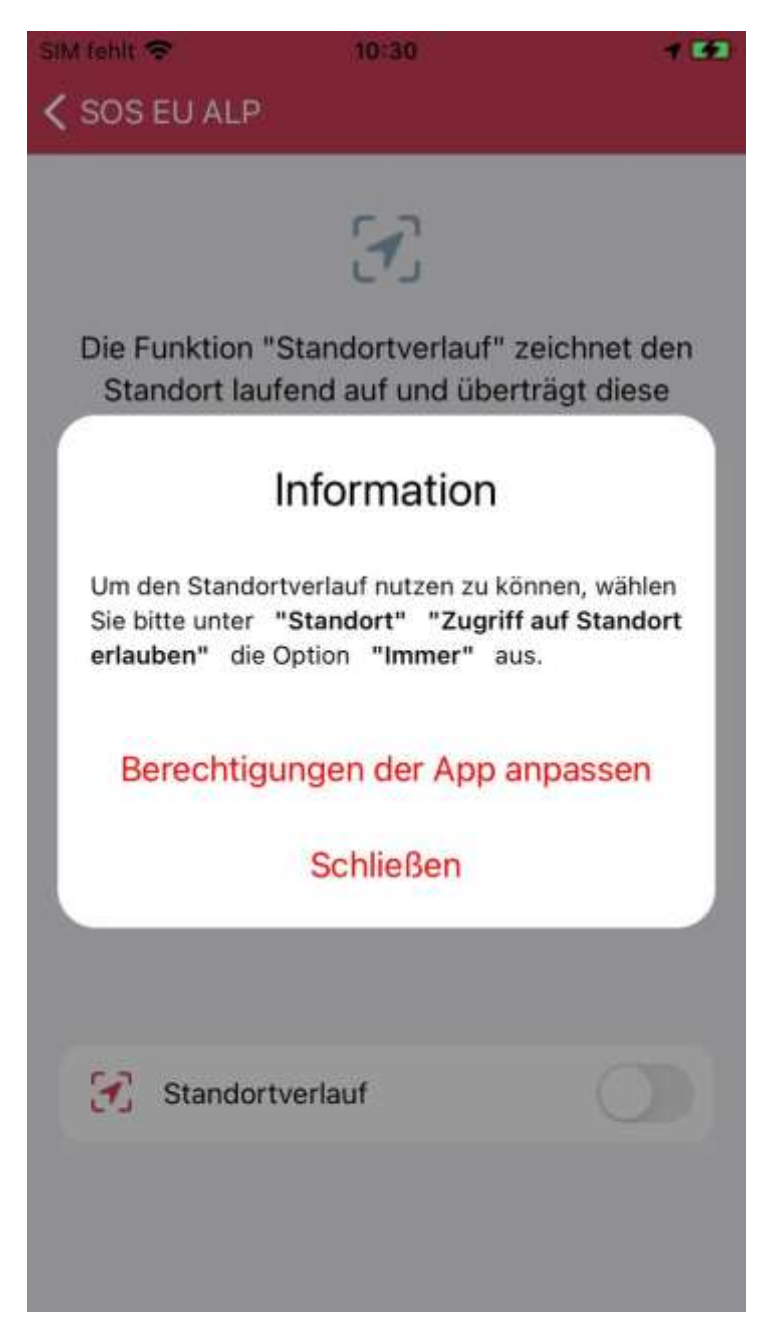

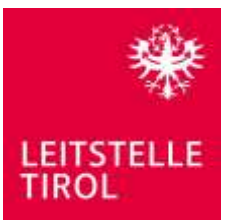

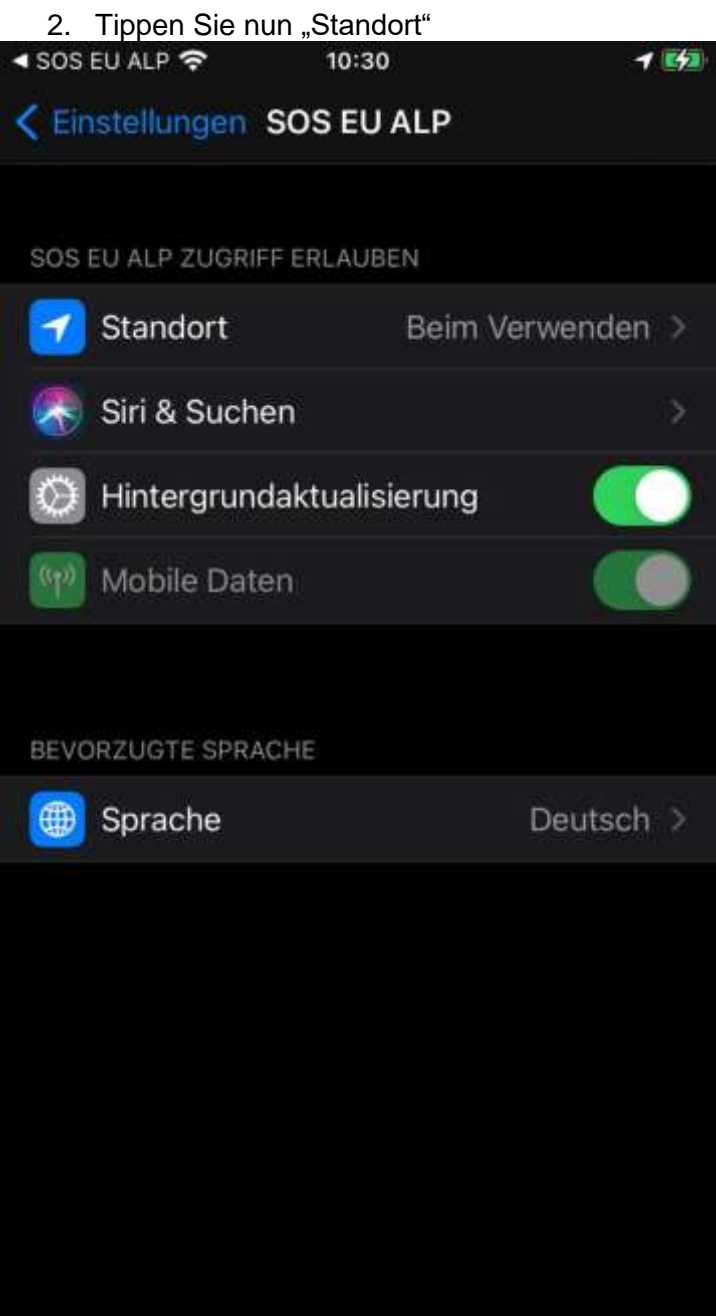

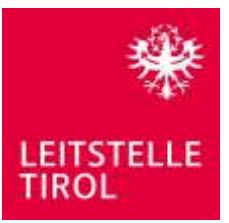

3. Und wählen Sie zum Schluss "Immer" aus und aktivieren Sie bitte "Genauer Standort"

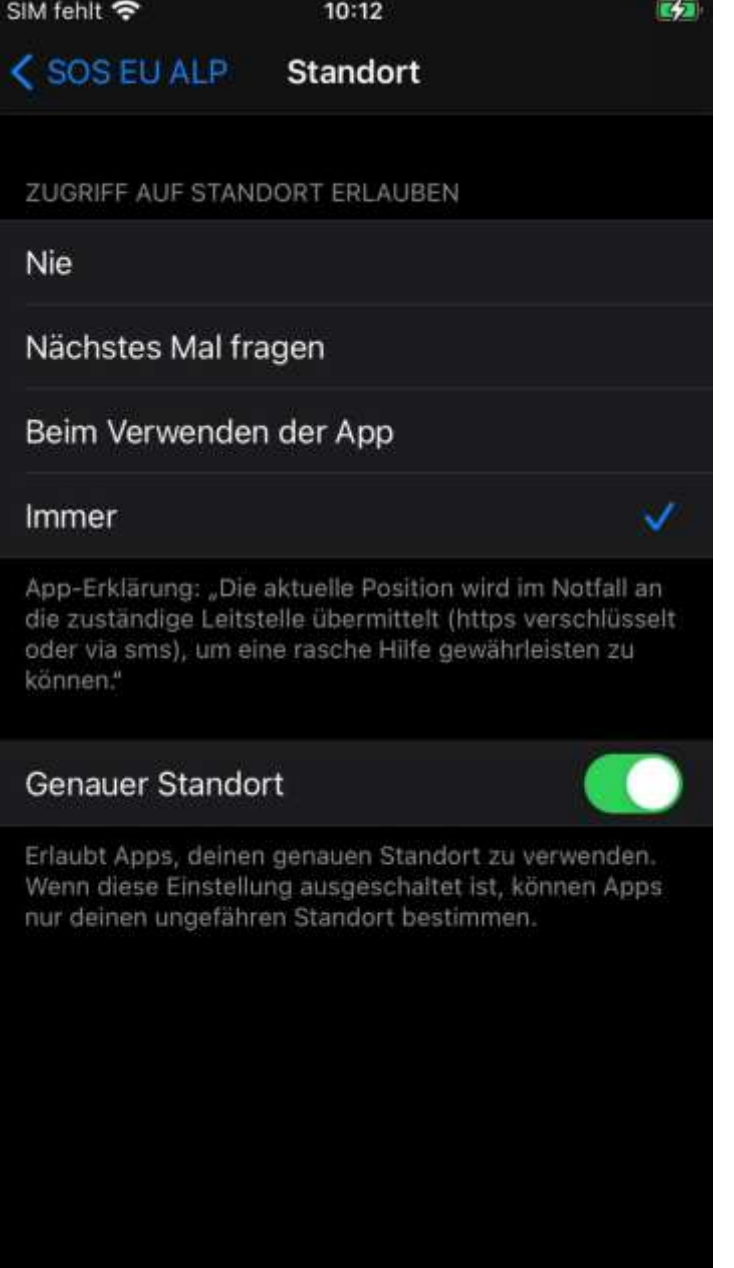

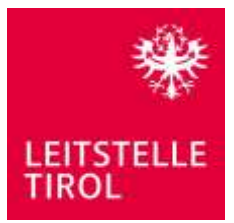

### **Deaktivierung der Akkuoptimierung (Android)**

Für Android Geräten wird empfohlen, die Akkuoptimierung zu deaktivieren. Bitte achten Sie darauf, dass dadurch die Akkulaufzeit verringert wird. Es wird empfohlen, den Standortverlauf nur bei vollgeladenem Akku zu verwenden.

1. Die App weist den Benutzer beim Start der App darauf hin. Bitte auf "App konfigurieren" tippen

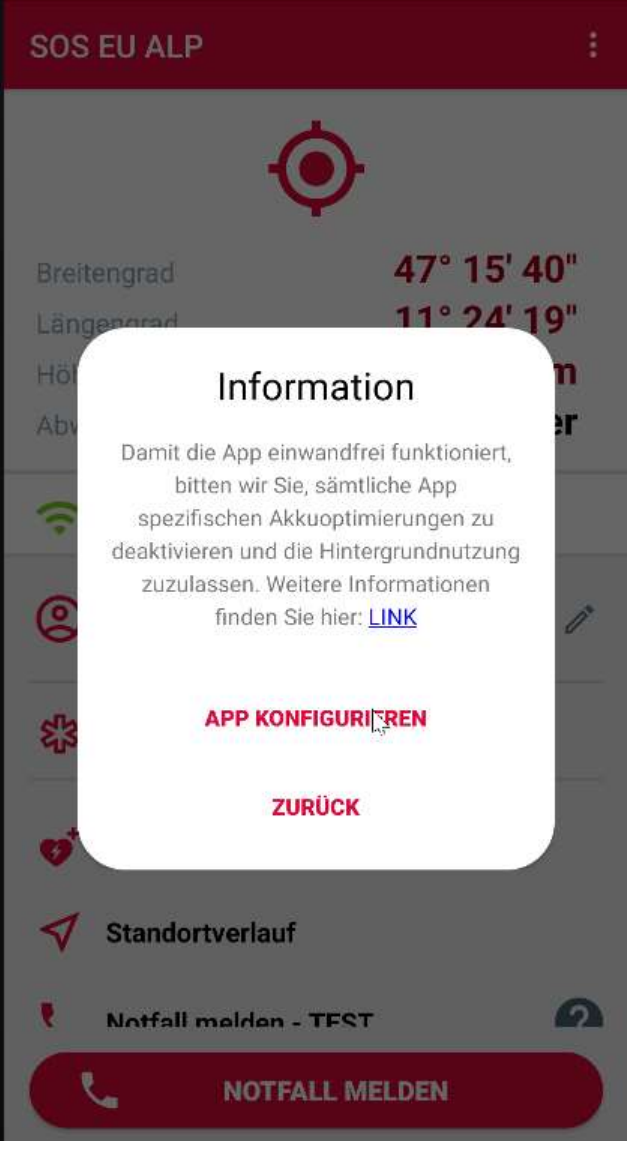

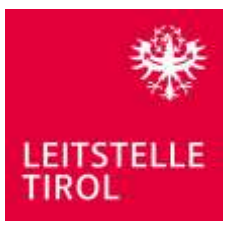

2. Es werden nun alle Apps aufgelistet, bei der die Optimierung bereits deaktiviert wurde. Bitte im Dropdown Feld "Alle Apps" auswählen

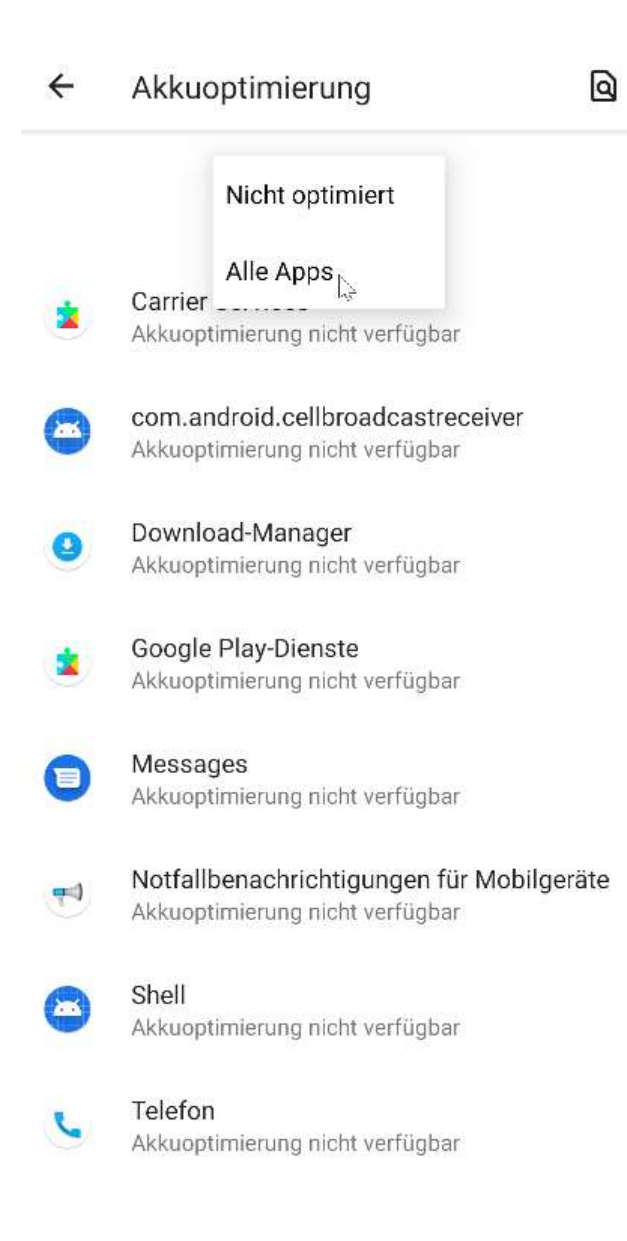

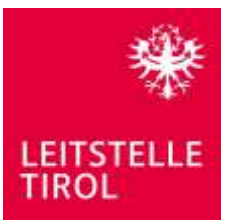

### 3. In der Liste nach "SOS EU ALP" suchen und App auswählen

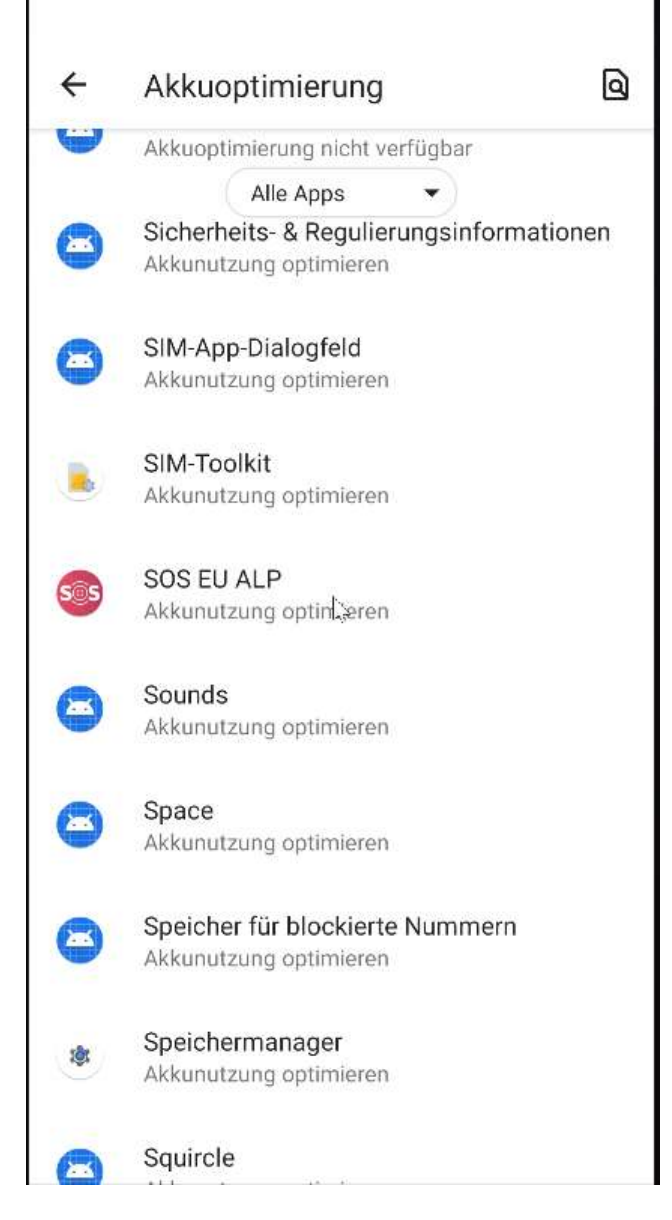

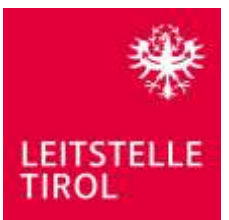

#### 4. Und zum Schluss dann noch "Nicht optimieren" auswählen

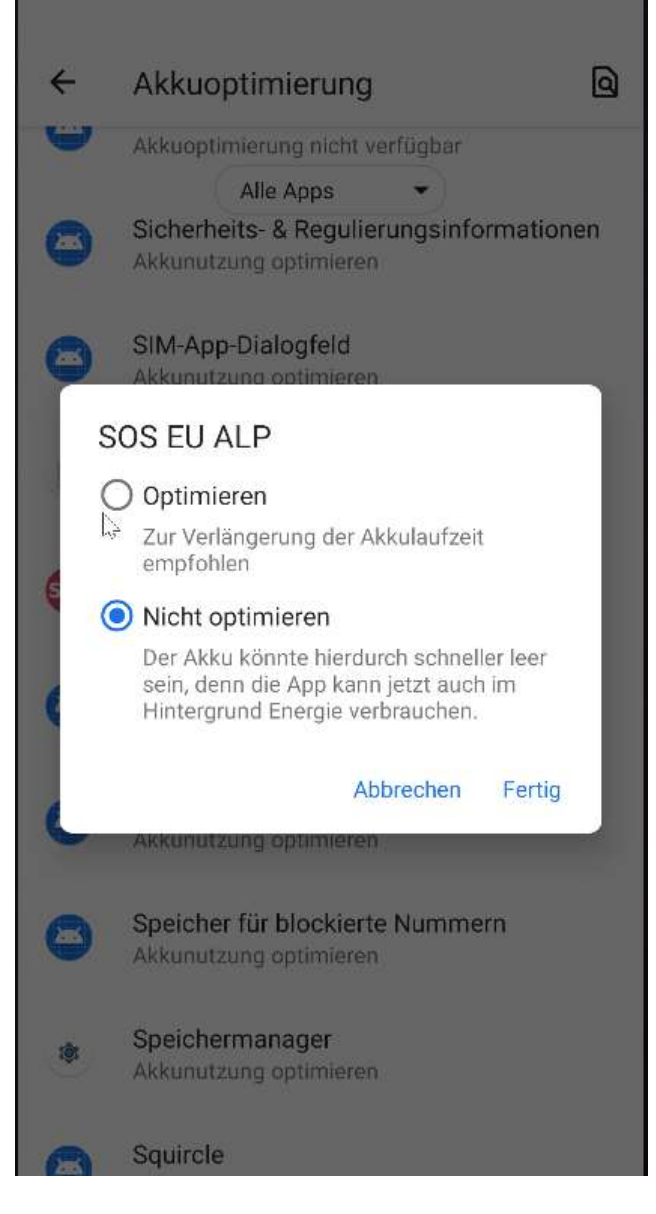

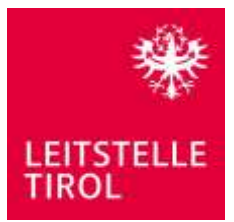

## **"Startverhalten" der App konfigurieren (Huawei)**

Wird die App auf Huawei Smartphones betrieben, dann wird empfohlen, dass das "Startverhalten" der App konfiguriert wird. Gehen Sie bitte wie folgt vor:

1. Öffnen Sie bitte die Einstellungen und gehen Sie zu den Apps

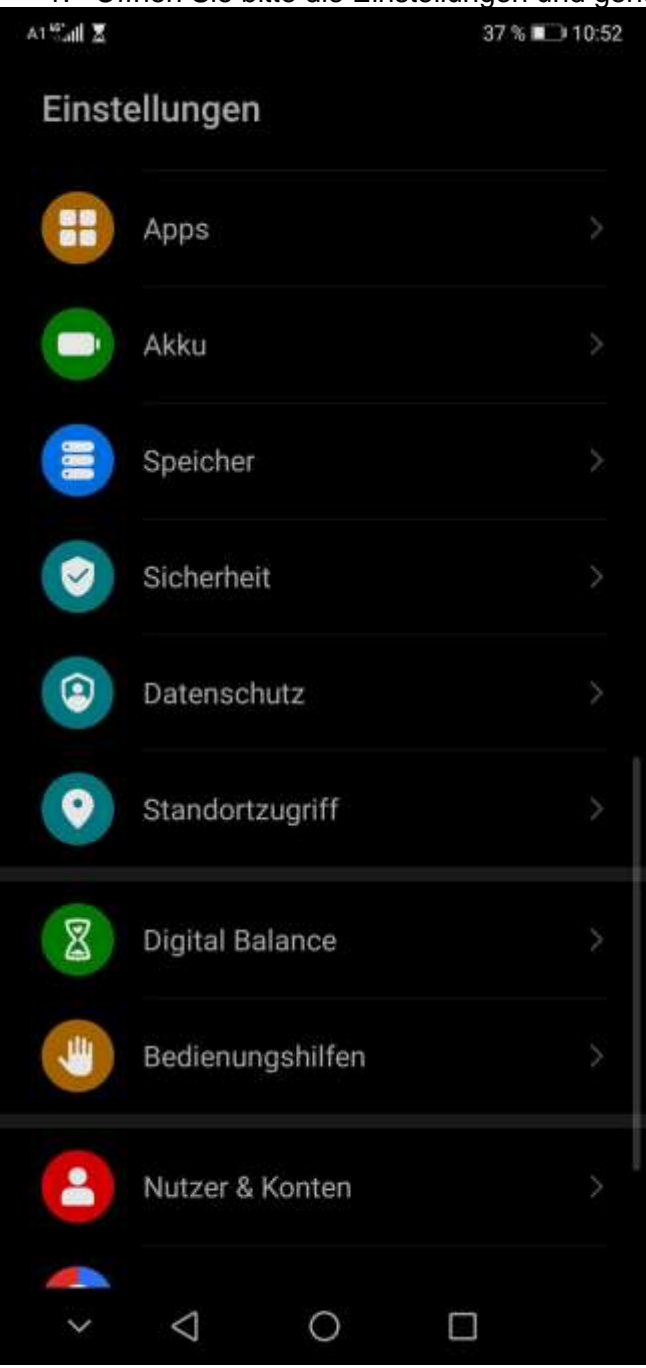

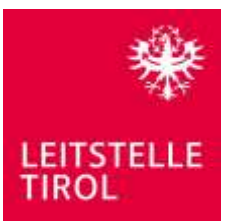

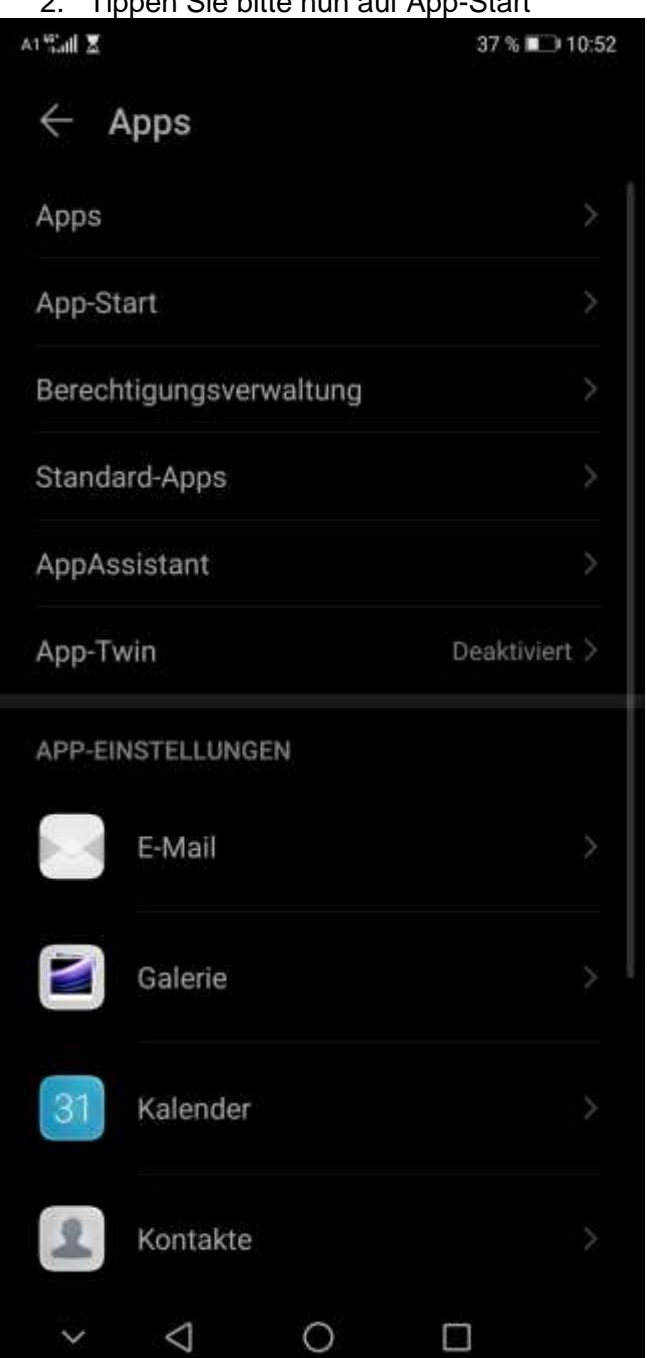

### 2. Tippen Sie bitte nun auf App-Start

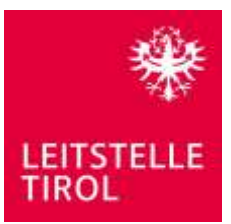

3. Suchen Sie nun bitte unsere App und deaktivieren Sie die automatische Startverwaltung

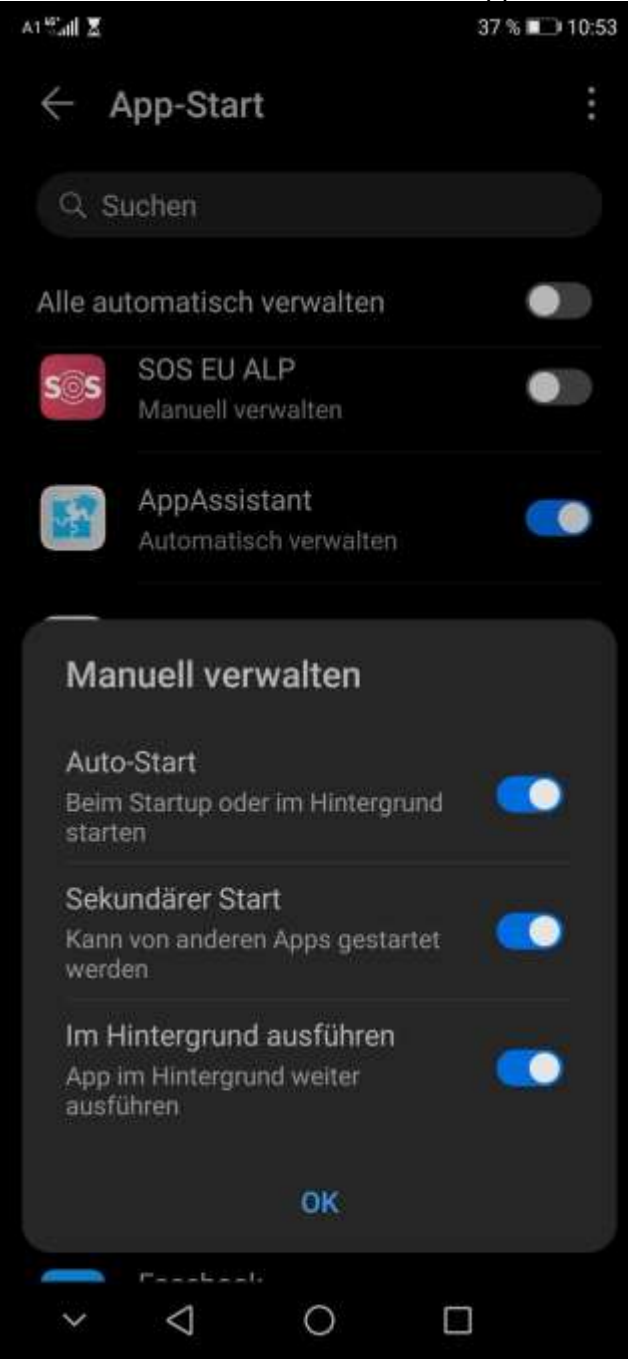